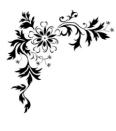

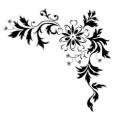

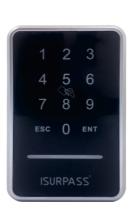

# **User Manual** WallReader

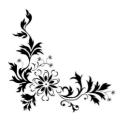

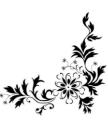

### ONotices

Thanks for choosing our products, please read this guide carefully before you installing or operating it. We suggest you to employ professional workers to install, follow with this guide's instruction. Do not separate products, please keep well of the seal label for any warranty issues. Contact our distributors or customer service if you have any further questions.

#### Note

- 1. In default station, any password can unlock, please register admin password immediately after installation, do not close the door before everything check ok.
  - 2. Unlock with 3 ways: Password, App, Card(optional).
- 3. Take care of the password, suggest to change it for a certain period for safe.
  - 4. Keep device away from liquid.
  - 5. Lock the door when leaving home.
  - 6. WallReader can work with electromagnetic lock.

## **⊚Structure**

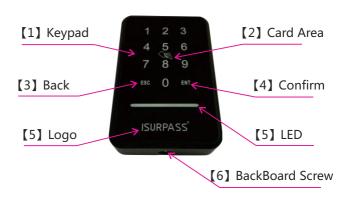

#### Front of Product

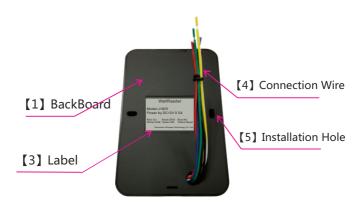

#### **Back of Product**

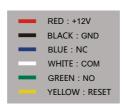

Wire Definition

# **O**Dimension

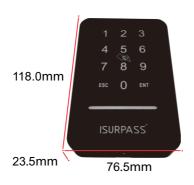

# Packing List

| Packing List |                 |     |        |  |  |
|--------------|-----------------|-----|--------|--|--|
| Item         | Name            | No. | Remark |  |  |
| 1            | WallReader      | 1   |        |  |  |
| 2            | Card            | 2   |        |  |  |
| 3            | Screw           | 2   |        |  |  |
| 4            | Expansion Bolts | 2   |        |  |  |

# **©Installation Instruction**

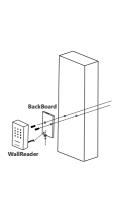

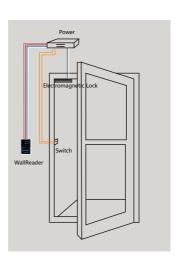

# **Setting Guide**

#### 1. Factory Default Reset

User should reset device for safety when receiving it first or if forget the password or if lost card. The reset way: hold the reset button(keep YELLOW and BLACK wire together) about 7s, when hear "Di" sound, then release the button, device will be reset. Factory default reset will reset all user (password and card), so be carefully to do reset.

#### 2.Admin mode & Menu

Press Reset button(YELLOW and BLACK wire connect then separate quickly), when hear "Di" sound, then input admin password + ENT (default admin password is 123456).

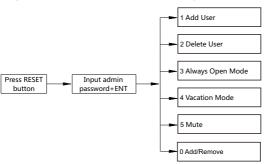

#### 3.Add User

WallReader support add password user and card user. Only the Admin User can add/delete users, normal user can't. Max support 230 user capacity, each user have an unique ID(001~230), Admin User from ID001~009, Normal User from ID010~230.

#### 3.1 Add admin user

Admin user can add/delete admin or normal user, and unlock. ID (001~009) for admin user. The operation of add user is below:

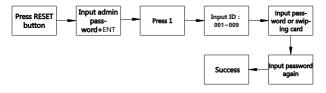

#### Note:

Password should be  $4\sim6$  digits, if it less than 6 digits, please input ENT to end. If it is 6 digits, no need to input ENT.

#### 3.2 Add Normal User

Normal user can only unlock, can not add/delete any user. ID ( $010\sim230$ ) for normal user. The operation of add user is below:

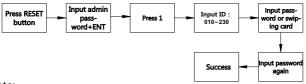

#### Note:

- (1)When input ID, system will assign an ID (small to large) automatically if using ENT replace an id number, this way only suitable for normal user ID, if you create an admin user, you have to input id.
- (2)Password should be 4~6digits, if it less than 6digits, please input ENT to end. If it is 6 digits, no need to input ENT.

#### 4.Delete User

You should delete a user if you disable it.

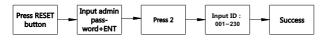

#### Note:

(1)When input ID, system will assign an ID (small to large) automatically if using ENT replace an ID number, this way only suitable for normal user ID, if you create an admin user ,you have to input ID.

#### 5. Always Open Mode

Always open mode means the lock is always opened, anyone can open the door without using the password or card. Please consider the situation before enable this mode, and exit in time.

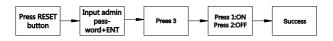

#### 6. Vacation Mode

Once users execute vacation mode, it means only the admin user can unlock the door. Once admin user unlock the door, it will exit Vacation Mode automatically.

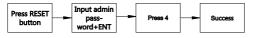

#### 7.Mute

Users are able to mute the lock for any voice prompts.

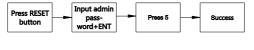

<del>----</del>(5)----

#### 10.Inclusion/Exclusion

Device can be added to a Z-Wave gateway or controller. Please make gateway in learn mode first, then operate device to send a NIF.

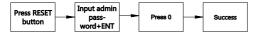

### **OAPP** Guide

The device can work work with mobile APP and other home automation devices through a Z-Wave gateway. With the gateway, users can track all the open log, check device status, make association, authorization, issue temporary password to visitors/cleaners,etc.

The device is standard Z-Wave device, it is compatible with all Z-Wave gateway, please refer to each gateway manual for details.

Here we are going to introduce how the device work with iSurpass gateway and APP system.

#### 1.APP Download and Installation

Please scan the QR code and follow the instructions for downloading and installation. Please allow the required permissions of the APP during installation.

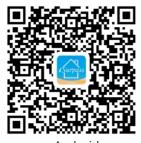

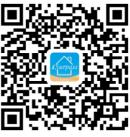

Android

IOS

#### 2. Registration

After installation, Users need to register before using iSurpass APP

(1)Run the APP. (2)Click

"Registration" on the login page. (3)Choose country code. Input mobile phone number. Get "SMS verify". (4)Enter SMS verification code. Then, " Next Step" . (5)Set User code (1~6 numbers) to complete the registration.

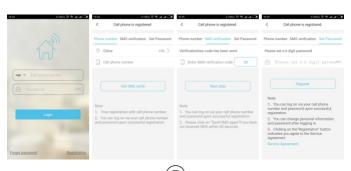

#### 3. Gateway Association and Network Setting (AP Mode)

This device adopts Z-Wave protocol to achieve smart control. To make it work, users have to add a Z-Wave gateway to APP.

After adding the gateway, please set up the network immediately and make it connect to the Internet.

(1)Login APP. (2)Click the "Scanner" icon on the top left.

(3)Scan the QR code which is pasted on the back side of the gateway note : Please don't loose QR code. (4) Give it a name and save.

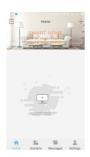

(5)Distribution Network.

(6)Choose the same WiFi with the phone connected.then Next Step. (This wifi must support the gateway to connect internet) (7) Power on the gateway, wait until RED led blink quickly

(If users want to change the WiFi connection, they can press and hold down the button several times until RED LED blink). (8)Next Step.

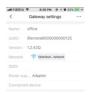

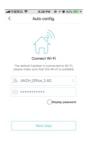

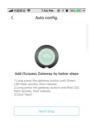

#### (9) Mobilephone connect the gateway's hotspot. (If it can't be done automatically, please do it manually. Gateway

hotspot is named by "iRemote\*\*\*\* ", password:12345678)

# (10)Start Configuration.

(11)Configuration successfully.

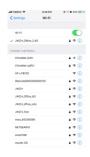

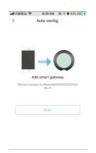

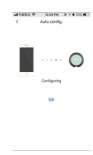

#### Smart Link (optional)

Smart link is a secondary way for user to do association and network setting, but this requires a high quality WiFi connection.

- 1. Make your phone connected to WiFi.
- 2. Run iSurpass APP-- Setting Page--iSurpass--
- "+" icon--Adding iSurpass.
- 3. Choose the same WiFi with phone connected, and input password.  $\label{eq:connected}$
- 4. Power on gateway, press and hold the button until Green LED blink quickly.
  - 5. Click "Next Step" to start configuration.
  - 6. Gateway will be added to the system successfully.

Gateway should be able to connect to wifi after config, then add the door lock into gateway.

#### 4.Add device

Add the door lock to the system to enjoy smart control.

(1)Run APP and login (2) Home Page, Click "+" Button on the top right.

(3)Choose Z-Wave device & iSurpass gateway, and name for the device.

(4) Add device.

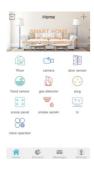

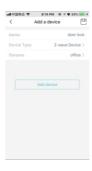

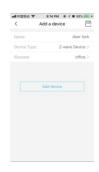

(5)Trigger the device.

(See Inclusion/Exclusion)

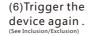

(7) Wait until add successfully.

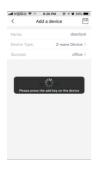

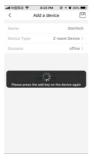

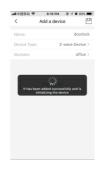

You will see a new icon in home page when add successfully, then you can remotely controlled it via app.

#### 5.User setting

Users can add new users on iSurpass APP, include Password User, Card User, Fingerprint User. Please check which user type your device support.

#### 5.1Password User

(1)Click"...
"button on top right corner.
(2)Click"User".

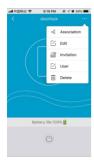

(3)Click "+" button on top right corner.

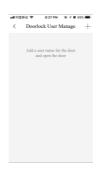

(4)Select password user item.

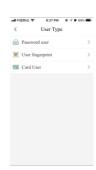

(5)Input Name and password. (6)Select start time for enable this user. (7)Select end time for disable this

user.

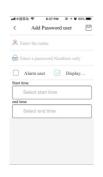

(8) If select alarm user, please input phone number to receive message.

Note: Alarm user is that when unlock with this user, will cause a alarm report. If you don't need alarm, please don't select it. Should not unlock with alarm user.

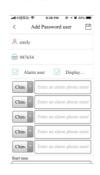

(9)Click finish button.

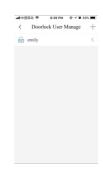

After add password user, we can use password to unlock. Users will get a notification and can check open log.

#### 5.2Card user

(1)Click"...
"button on top
right corner.
(2)Click"User".

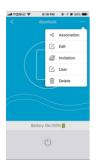

(5)Input Name (6)Select start time for enable this user. (7)Select end time for disable this

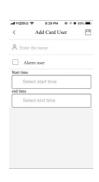

(3)Click
"+" button on top right corner.

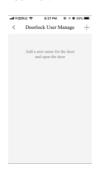

(8)If select alarm user, please input phone number to receive message.

Note: Alarm user is that when unlock with this user, will cause a alarm report. If you don't need alarm, please don't select it. Should not unlock with alarm user.

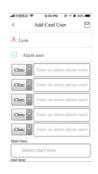

(4) Select card user item.

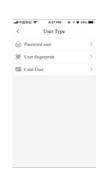

(9) Click finish button. (10) Swiping card on screen, according to prompt and or lock prompt.

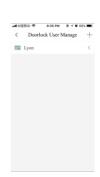

After add card user, we can use card to unlock. Users will get a notification and can check open log.

#### 6.Unlock

#### 6.1 Unlock via app

- (1)Lock Page, click the button to unlock.
- (2)Open the door.

#### 6.2 Authorize the lock to others

Users are able to authorize the lock to family members/ friends to remote control. There are two situations for registered users and non-registered users:

#### 6.2.1 Via text message

This is suitable for someone who is not a registered users.

(1)Click"... "button on top right corner. (2)Click invitaiton button.

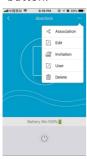

(3)Input phone number or select from address list. (4)Click save button.

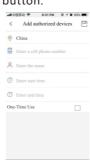

(5) Receiver can use the link and verify code in text message to unlock the door lock.

#### 6.2.2 Via APP

This is suitable for someone who is a registered users.

(1)Click settinas. (2)Select" My authorized users " in my account page.

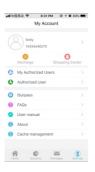

(3)Click edit button. (4)Click authorize button.

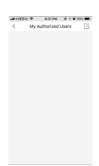

(5)Input phone number, then select door lock. (6)Click invitiation button.

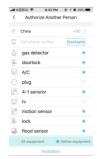

Authorized person accept the invitation, then can see a lock icon. He can unlock via app.

#### 7. Unlock record and edit

Select doorlock to check lock/unlock log.

(1) Run and login (3) See record, or (4) If you want to (5) You can you select one edit some арр.

(2)Click message kind device to see, for example button.

door lock.

message, click "..." on top right corner, click "edit"

button.

delete some message or name for user.

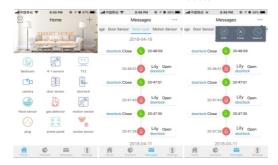

### **OAbout Z-Wave**

WallReader is zwave product, it can be add into a gateway, then user can control it via app. Door lock compatible with third part manufacture, if you chose third part gateway, please refer to its guide, if you chose our gateway, please read carefully this guide, refer to app guide chapter 4 add door lock.

#### 1.Inclusion/Exclusion

Exclusion: Delete a device for Z-Wave network.

- 1 ) Set gateway in Exclusion mode or delete mode.  $\[\[\]$  please refer to gateway guide]
- 2) Set wallreader in learn mode. [please refer to Inclusion/Exclusion]
- 3) Wait until success. [please refer to gateway guide]

Inclusion: add a device into a Z-Wave network.

- 1 ) Set gateway in Inclusion mode or add mode. [ pleae refer to gateway  $\mathsf{guide}$  ]
- 2) Set wallreader in learn mode. [please refer to Inclusion/Exclusion]
- 3) Wait until success. [please refer to gateway guide]

#### 2.Association

Our product support two association groups, and each group support five nodes.

Group1:lifeline group associate lock report, user code report, battery report and configuration report.

Group2:notification group.

#### 3. Configuration

Our product support configuration command class, but no any parameters can be configured.

#### 4. Supported Z-Wave command class

Inclusion as unsecurity:

COMMAND\_CLASS\_ZWAVEPLUS\_INFO,

 ${\tt COMMAND\_CLASS\_MANUFACTURER\_SPECIFIC},$ 

COMMAND\_CLASS\_SECURITY,

COMMAND\_CLASS\_BATTERY,

COMMAND\_CLASS\_ASSOCIATION\_V2,

COMMAND\_CLASS\_ASSOCIATION\_GRP\_INFO,

COMMAND\_CLASS\_POWERLEVEL,

COMMAND\_CLASS\_BASIC,

#### Inclusion as security:

COMMAND\_CLASS\_ZWAVEPLUS\_INFO,

COMMAND\_CLASS\_MANUFACTURER\_SPECIFIC,

COMMAND\_CLASS\_SECURITY,

COMMAND\_CLASS\_BATTERY,

COMMAND\_CLASS\_ASSOCIATION\_V2,

COMMAND\_CLASS\_ASSOCIATION\_GRP\_INFO,

COMMAND\_CLASS\_POWERLEVEL,

COMMAND\_CLASS\_BASIC,

COMMAND\_CLASS\_VERSION,

COMMAND\_CLASS\_DOOR\_LOCK,

COMMAND\_CLASS\_USER\_CODE,

COMMAND\_CLASS\_CONFIGURATION,

COMMAND\_CLASS\_NOTIFICATION\_V4,

COMMAND\_CLASS\_TIME\_PARAMETERS,

# **<b>⊙**Specification

| S/N | Item                 | Content                 |
|-----|----------------------|-------------------------|
| 1   | Coating Material     | Zinc alloy              |
| 3   | User Capacity(Admin) | 9 groups                |
| 4   | User Capacity(User)  | 221groups               |
| 5   | Power Supply         | 12VDC                   |
| 6   | Dynamic Current      | ≤80mA                   |
| 7   | Working Tem.         | 0~60℃                   |
| 8   | Working Humidity     | 20~95%                  |
| 9   | Dimension            | L*W*H:118.0x76.5x23.5mm |
| 10  | G.W                  | 0.15kg                  |

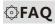

|     | FAQ                          |                                                               |  |  |  |
|-----|------------------------------|---------------------------------------------------------------|--|--|--|
| No. | . Question Answer            |                                                               |  |  |  |
| 1   | can not unlock with password | check if lock is in vacation mode, only admin user can unlock |  |  |  |
| 2   | can not hear any sound       | check if lock is in mute                                      |  |  |  |

# **⊘Register Table**

| Name | User ID | Date | Remark |
|------|---------|------|--------|
|      |         |      |        |
|      |         |      |        |
|      |         |      |        |
|      |         |      |        |
|      |         |      |        |
|      |         |      |        |
|      |         |      |        |
|      |         |      |        |
|      |         |      |        |
|      |         |      |        |
|      |         |      |        |
|      |         |      |        |
|      |         |      |        |
|      |         |      |        |
|      |         |      |        |
|      |         |      |        |
|      |         |      |        |
|      |         |      |        |
|      |         |      |        |
|      |         |      |        |
|      |         |      |        |
|      |         |      |        |
|      |         |      |        |
|      |         |      |        |
|      |         |      |        |
|      |         |      |        |
|      |         |      |        |